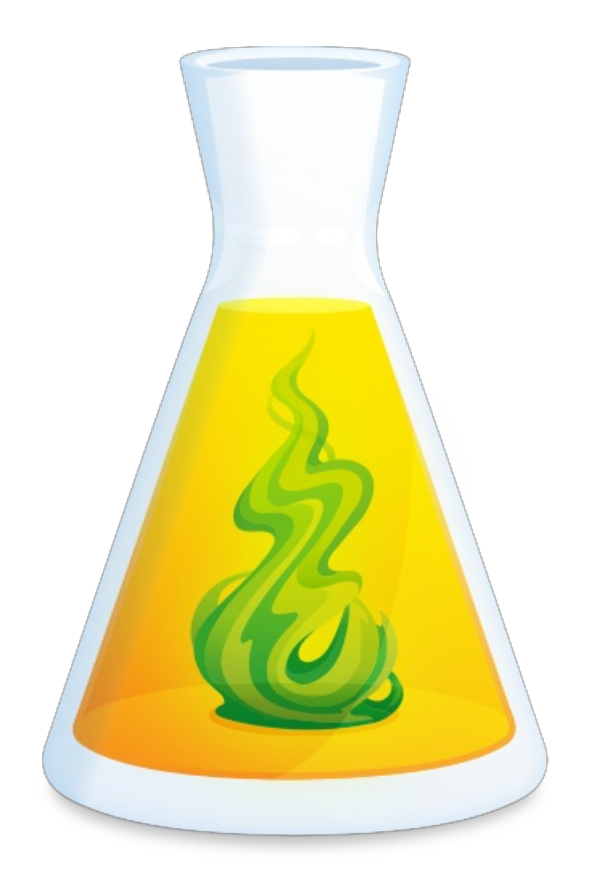

# **GUIDE D'UTILISATION DE L'ESPACE CLIENT**

Révisé le 9 juillet 2022

# TABLE DES MATIÈRES

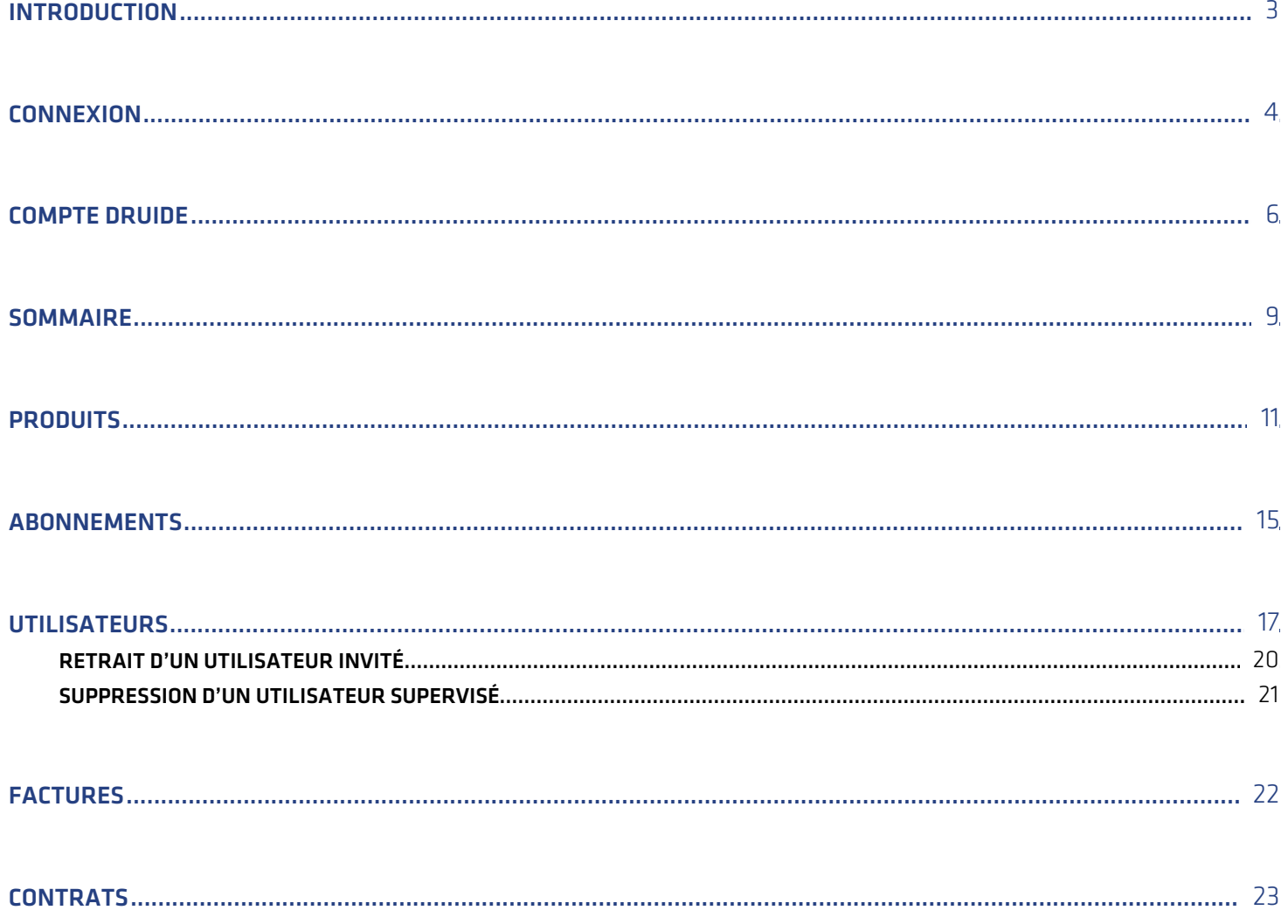

### <span id="page-2-0"></span>**INTRODUCTION**

Véritable centre de contrôle, l'Espace client vous présente toute l'information essentielle sur vos licences, vos abonnements et votre profil. Plus encore, il vous donne accès à des outils de gestion, des raccourcis utiles et des fichiers d'installation à télécharger.

**Note** — Ce guide présente l'Espace client personnel. Si votre organisation détient une licence multiposte d'Antidote ou un abonnement à Antidote Web, veuillez consulter le Guide d'utilisation de l'Espace client de [l'organisation](https://www.antidote.info/fr/compte-druide/guide-espace-client-organisation)

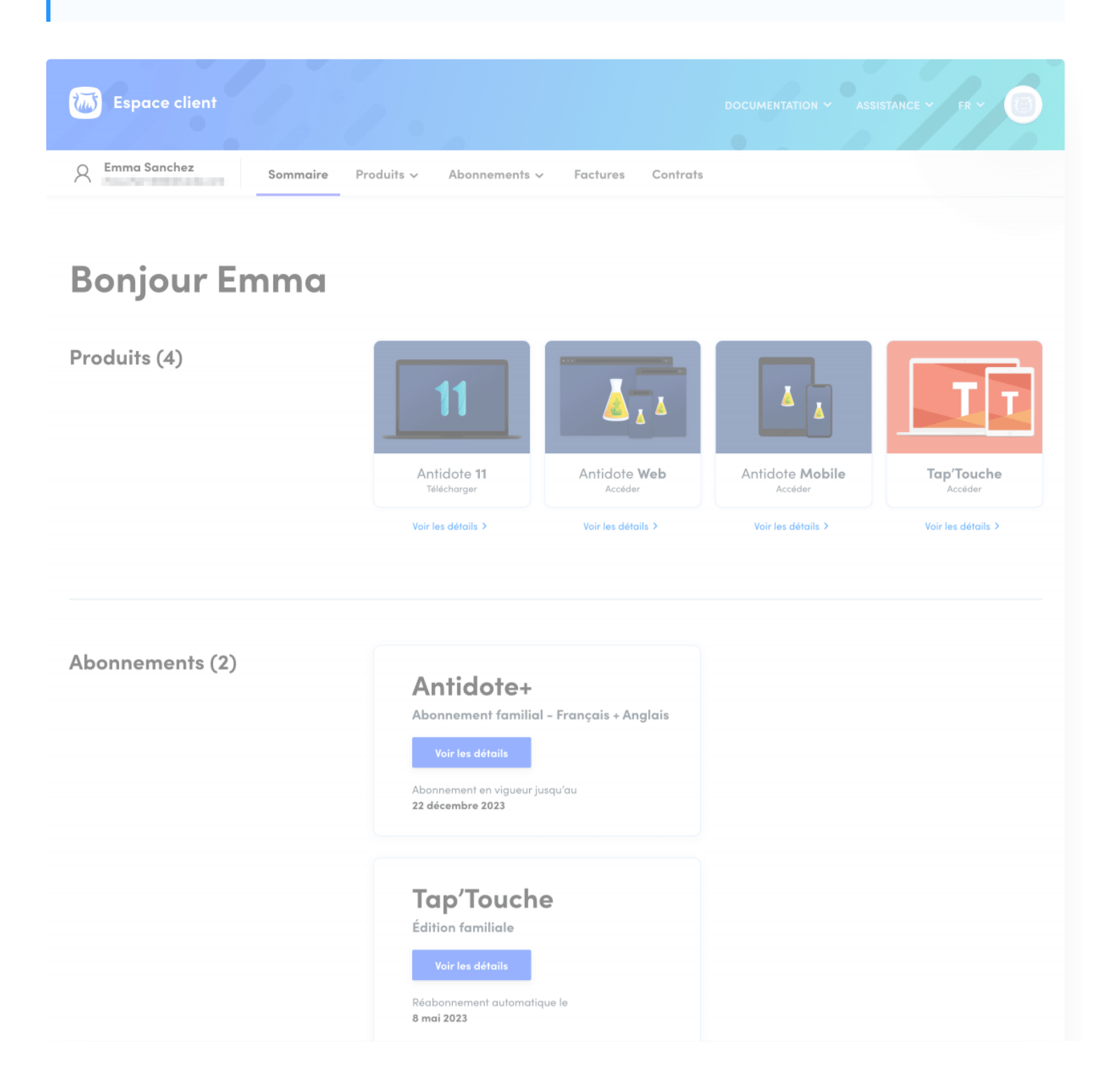

Produits à découvrir

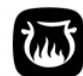

Livres des Éditions Druide Chez Druide, nous publions de la littérature générale, de la fiction et des<br>essais, de la littérature jeunesse, ainsi que des ouvrages de référence.

Parcourir le catalogue >

Détenez-vous un produit ou un abonnement qui n'apparait pas dans votre Espace client? Ajoutez-le avec votre numéro de série ou votre code.

<span id="page-3-0"></span>*I* Druide **MON ESPACE** MON COMPTE **DOCUMENTATION ASSISTANCE** Profil Espace client Antidote Sommaire Abonnements Antidote 11 Tap'Touche Communication Authentification Antidote Web Produits Factures Données de facturation Tap'Touche Contrats Conditions d'utilisation Politique de confidentialité © 2022 Druide informatique. Tous droits réservés.

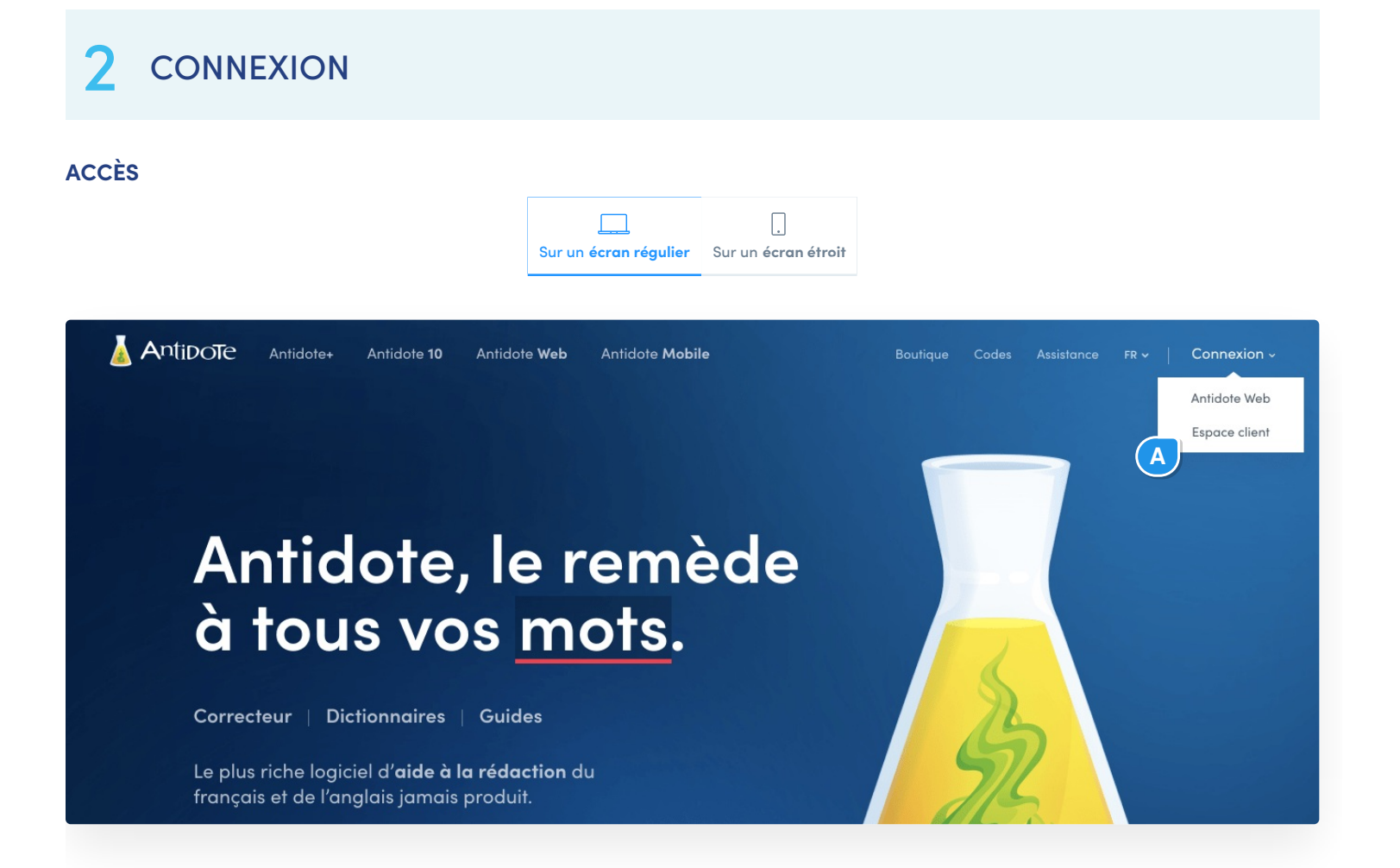

Accédez à votre Espace client en quelques clics :

- Rendez-vous sur le site [antidote.info](https://antidote.info/);
- Cliquez sur **Connexion** en haut à droite de la page, puis sélectionnez**Espace client** dans le menu déroulant (A); •
- Authentifiez-vous à l'aide de votre [compte](https://www.antidote.info/fr/compte-druide/guide-espace-client/compte-druide) Druide.

**CONNEXION**

FR v

**CRÉER UN COMPTE** 

Connectez-vous en vous authentifiant avec votre identifiant Druide et votre mot de passe ou encore avec l'un des services d'authentification unique associé à votre compte Druide (Microsoft, Google, Apple ou Facebook).

 $\overline{\mathrm{m}}$ 

Si vous avez oublié votre mot de passe, cliquez sur le lien**Mot de passe oublié?** situé sous le champ**Mot de passe** de la fenêtre de connexion et inscrivez l'adresse courriel de votre identifiant Druide. Vous recevrez peu de temps après un courriel pour réinitialiser votre mot de passe.

### **DÉCONNEXION**

# Se connecter IDENTIFIANT DRUIDE (EX.: ADRESSE COURRIEL) emmasanchez@ MOT DE PASSE ................. Se souvenir de moi SE CONNECTER Mot de passe oublié? OU **Connexion avec Microsoft** Connexion avec Google

Connexion avec Apple

Pour vous déconnecter de votre Espace client, cliquez sur votre avatar en haut à droite de la fenêtre, puis sélectionnez l'option **Déconnexion** du menu déroulant.

<span id="page-5-0"></span>Si vous vous étiez connecté à l'aide de l'un des services d'authentification unique, vous pourrez choisir de fermer la session que vous avez ouverte avec Microsoft, Google, Apple ou Facebook au moment de vous déconnecter de votre Espace client. Dans le cas contraire, votre session, avec Google par exemple, resterait ouverte dans votre navigateur, ce qui donnerait un accès direct à votre compte Gmail depuis le même navigateur. Par conséquent, si vous utilisez un ordinateur partagé ou public, nous vous recommandons de vous déconnecter de tous les services qui vous auraient permis de vous authentifier.

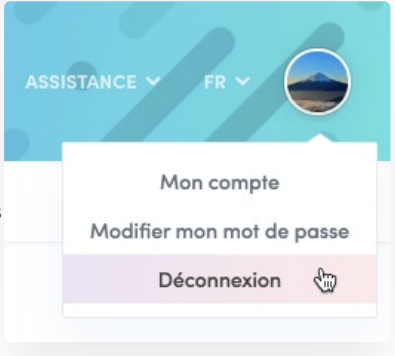

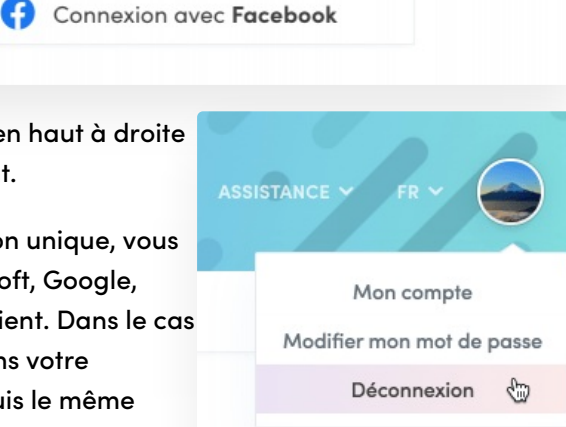

# **COMPTE DRUIDE**

Le compte Druide est au cœur de l'écosystème des produits et des services de Druide.

Grâce à lui, vous pouvez notamment :

- Ė accéder à votre Espace client pour gérer vos licences et vos abonnements en [savoir](https://www.antidote.info/fr/compte-druide/guide-espace-client/sommaire) plus);
- synchroniser vos favoris et vos dictionnaires personnels d'Antidote sur plusieurs appareils (en [savoir](https://www.antidote.info/fr/fr/antidote-11/documentation/guide-utilisation/la-synchronisation) plus); ÷
- accéder à votre édition familiale ou personnelle de Tap'Touche en [savoir](https://taptouche.com/fr/documentation/edition-familiale/guide/connexion/authentification-avec-druide) plus).  $\blacksquare$

Nous vous recommandons de toujours utiliser le même compte Druide chaque fois qu'il est requis, afin de centraliser et de simplifier la gestion de vos produits et services Druide au sein d'un seul et unique Espace client.

**Note** — Il n'est pas possible d'activer une licence multiposte d'Antidote ou un abonnement à Antidote Web pour votre organisation à l'aide du compte Druide. Veuillez plutôt contacter notre équipe des solutions pour les [organisations](https://www.antidote.info/fr/fr/organisations#_formulaire).

### **CRÉATION D'UN COMPTE DRUIDE**

 $FR \sim$ 

SE CONNECTER

Vous pouvez créer votre compte Druide en remplissant un court formulaire au moment :

- d'acheter une nouvelle licence d'Antidote ou un abonnement à Antidote+;
- de procéder à la mise à niveau ou à la conversion d'une licence d'Antidote;
- d'utiliser le code de téléchargement ou d'abonnement de votre exemplaire d'Antidote acheté en magasin;
- de créer votre abonnement à l'édition familiale ou personnelle de Tap'Touche.

**Note** — Si votre adresse courriel est déjà associée à un compte Druide, c'est que vous en avez déjà un. Vous serez donc plutôt invité à vous connecter en vous authentifiant avec celui-ci.

Après la création de votre compte, vous recevrez automatiquement un courriel pour confirmer la validité de votre adresse courriel. Suivez les instructions qu'il contient, car vous aurez besoin d'une adresse courriel valide pour pouvoir accéder à votre compte en cas de perte de votre mot de passe.

### **CONNEXION À L'AIDE DE VOTRE COMPTE DRUIDE**

Chaque fois qu'une authentification est requise, connectez-vous en utilisant l'identifiant Druide ou l'un des services d'authentification unique (Microsoft, Google, Apple ou Facebook) associé à votre compte Druide.

#### **GESTION DE VOTRE COMPTE DRUIDE**

Créer un compte COURRIEL emmasanchez@ PRÉNOM **NOM** Emma Sanchez CHOISISSEZ VOTRE MOT DE PASSE Afficher le mot de pass ................. G) Niveau de sécurité I je confirme que j'ai plus de 15 ans. √ J'accepte les Conditions d'utilisation et la Politique de confidentialité.

**CRÉER MON COMPTE** OU **Connexion avec Microsoft** Connexion avec Google Connexion avec Apple Connexion avec Facebook Π

Sur un **écran régulier** Sur un **écran étroit**

tuš

Cliquez sur votre nom (A) pour accéder à votre compte, ou cliquez sur votre avatar (B) puis sur**Mon compte** (C).

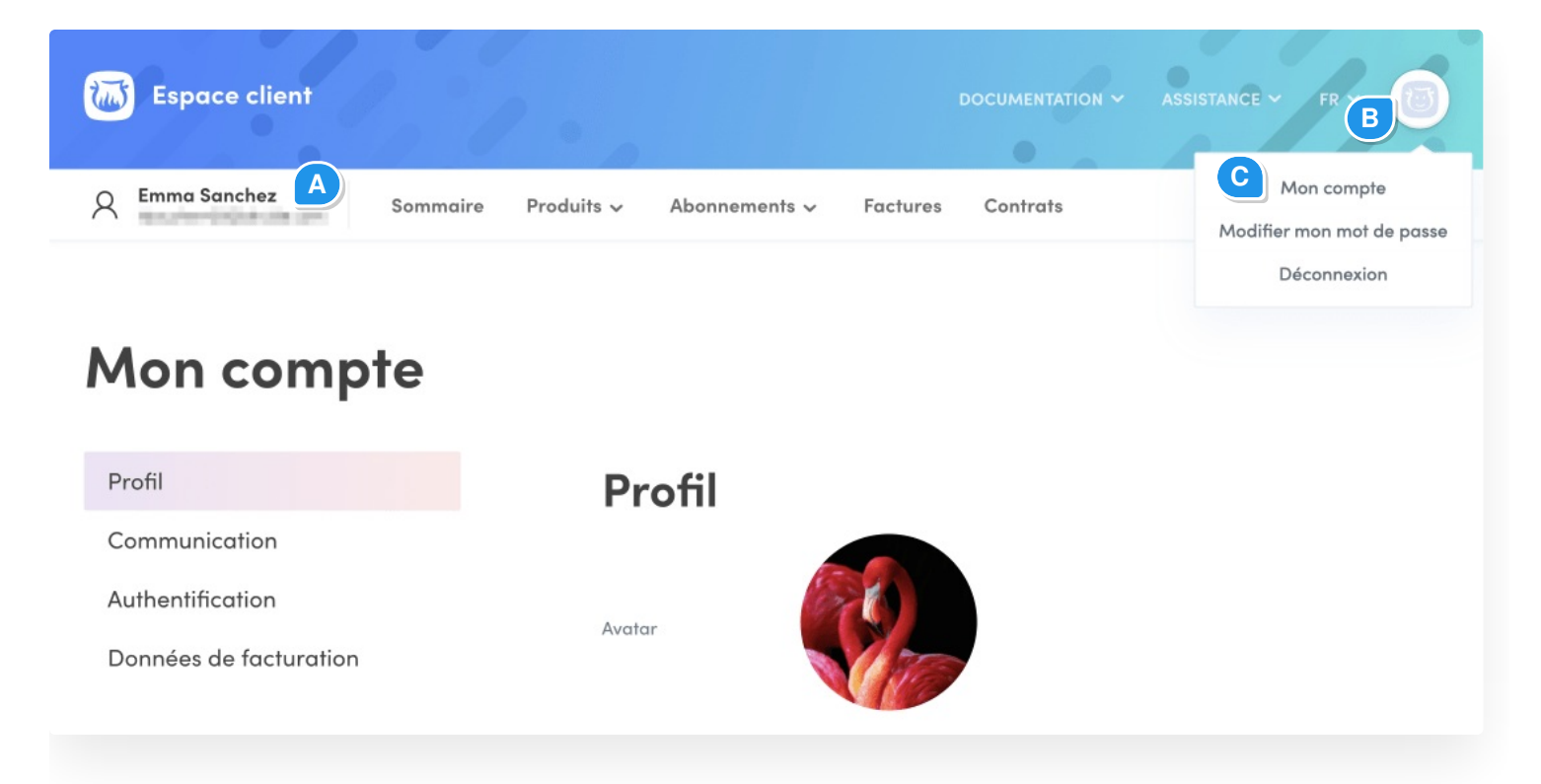

Vous y trouverez quatre sections :

- Ì. **Profil**, pour modifier votre avatar, vos coordonnées, votre mot de passe et votre fuseau horaire ou supprimer votre compte;
- **Communication**, pour choisir votre langue de correspondance et gérer votre inscription à l'Info-Druide;  $\overline{\phantom{a}}$
- **Authentification**, pour associer votre compte Druide à un mode d'authentification unique (Microsoft, Google,  $\blacksquare$ Apple ou Facebook), ou l'en dissocier;
- <span id="page-8-0"></span>**Données de facturation**, pour modifier votre adresse et les détails de votre carte de crédit. m.

### **SOMMAIRE**

L'Espace client vous accueille avec le contenu de l'onglet**Sommaire**. Vous y trouverez diverses sections en lien avec vos abonnements et vos produits.

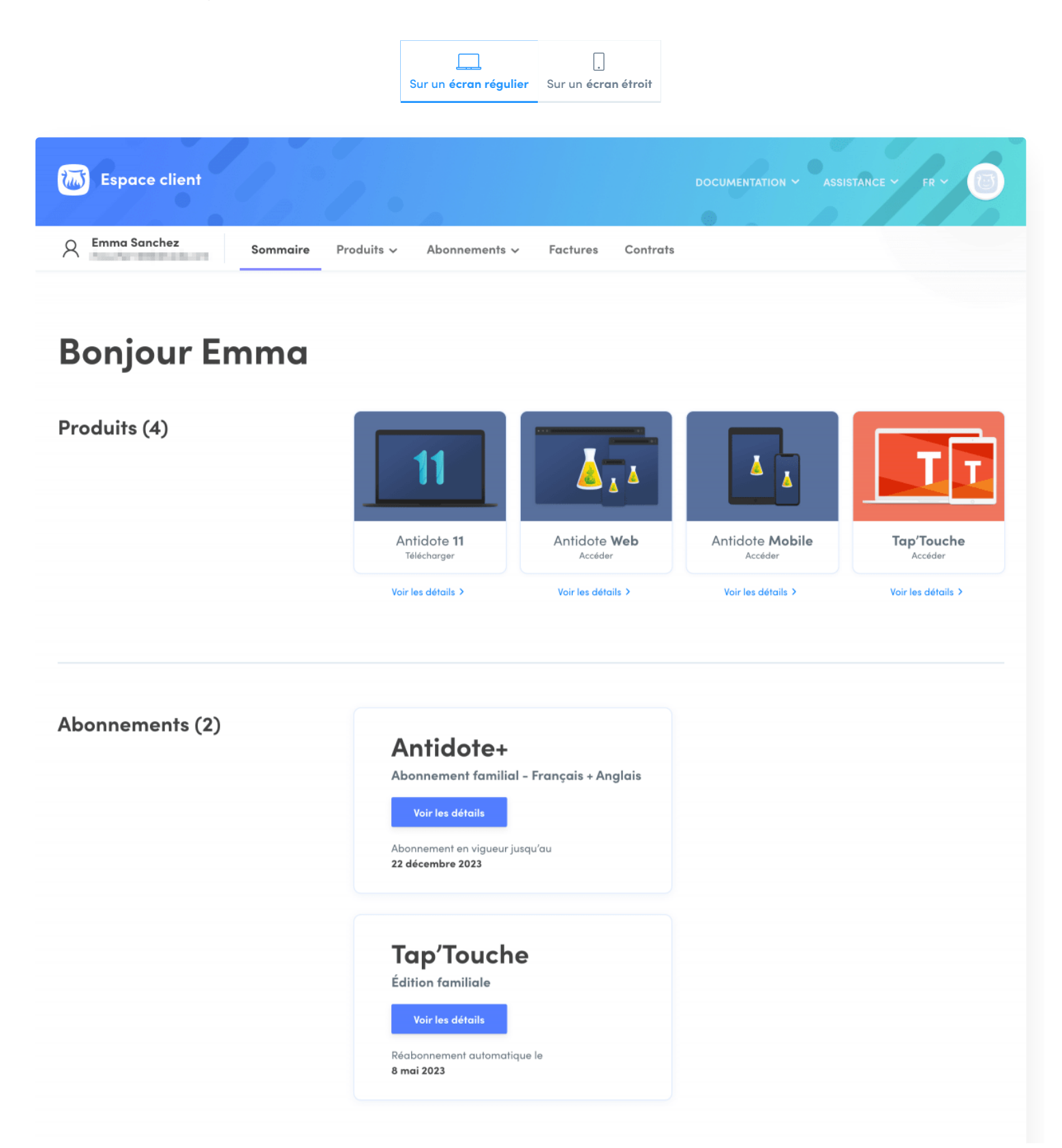

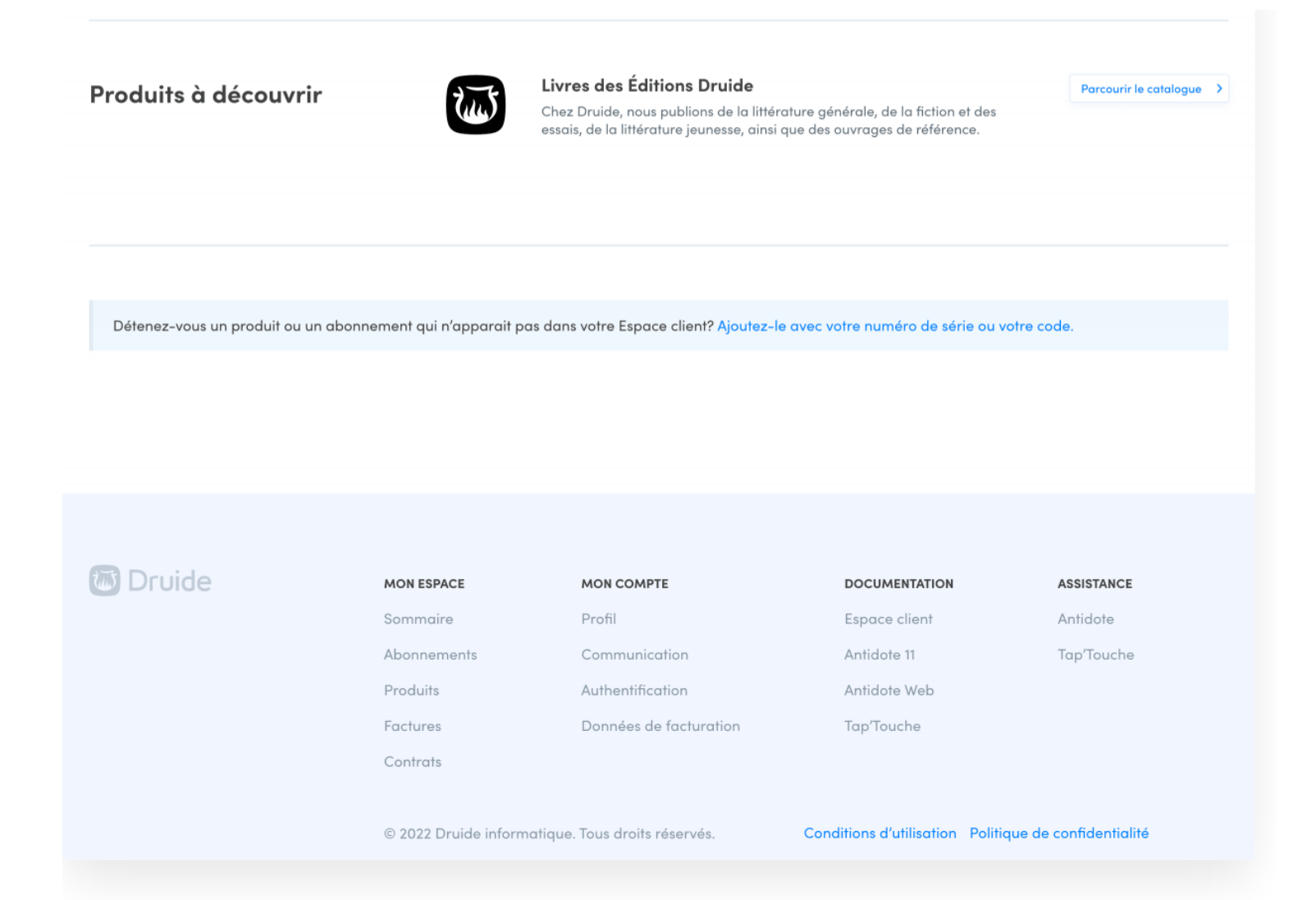

#### **PRODUITS**

La section **Produits** rassemble vos produits et les présente à l'aide de pavés interactifs. Cliquez sur ces pavés pour accéder directement à vos applications en ligne ou pour télécharger vos logiciels qui s'installent localement sur votre appareil. Pour obtenir plus d'information, cliquez sur le lien **Voir les détails**.

#### **ABONNEMENTS**

La section **Abonnements** rassemble vos abonnements et présente leur date d'échéance, s'il y a lieu. Pour obtenir plus d'information sur chacun d'eux, cliquez sur le bouton **Voir les détails**.

### **PRODUITS À DÉCOUVRIR**

La section **Produits à découvrir** vous permet de découvrir les livres publiés par les Éditions Druide, grâce au bouton **Parcourir le catalogue**.

<span id="page-10-0"></span>Si vous détenez un produit ou un abonnement qui n'apparait pas dans votre Espace client, rendez-vous à la note au bas de la page et cliquez sur le lien pour l'ajouter avec un numéro de série ou un code.

# **PRODUITS**

L'onglet **Produits** rassemble tous vos produits et les présente en détail.

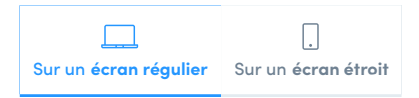

Cliquez sur l'onglet **Produits**, puis sélectionnez celui qui vous intéresse dans le menu déroulant (A).

Pour consulter vos autres produits, sélectionnez-les dans la liste (B).

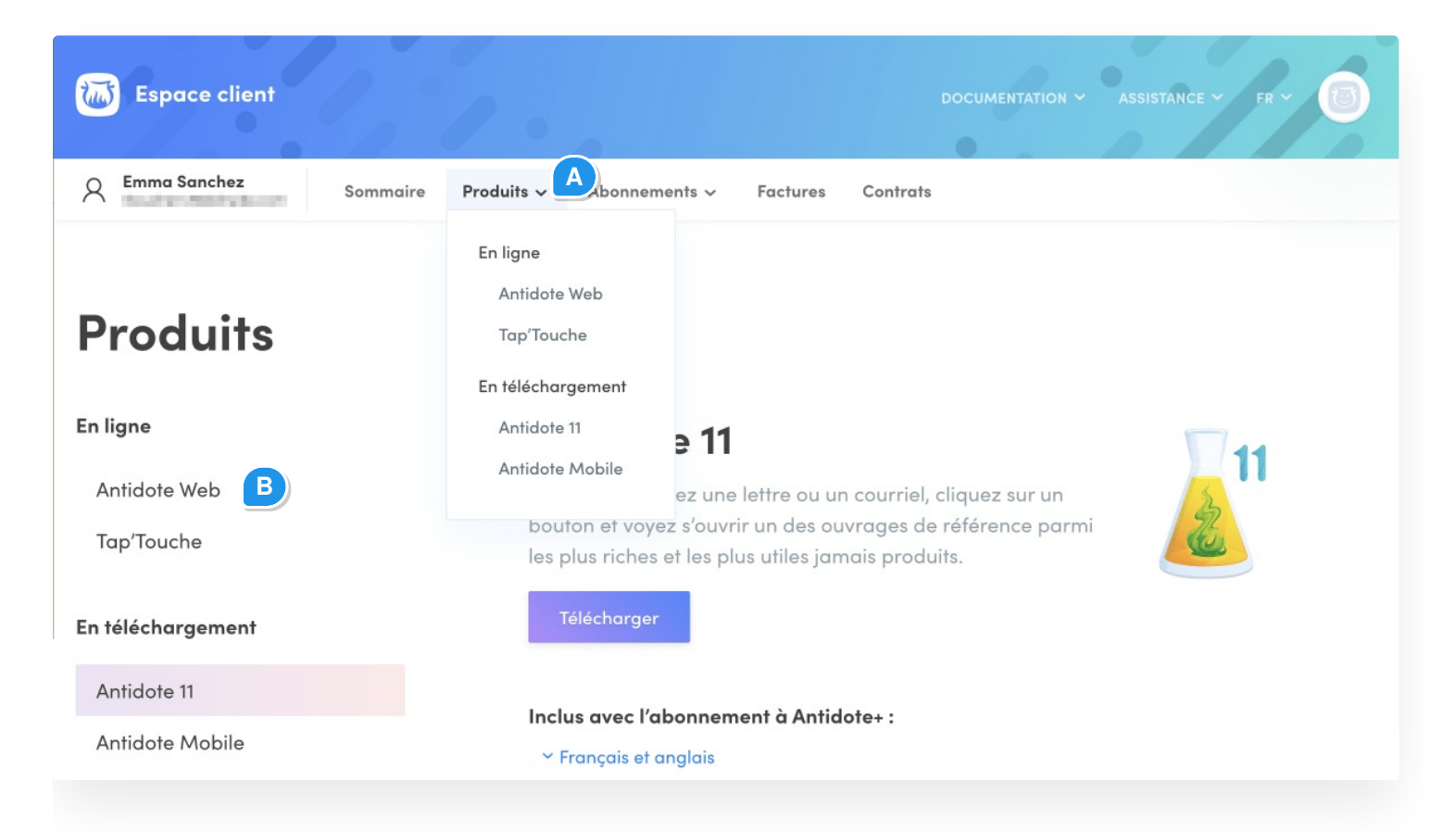

### Antidote Web

La fiche d'Antidote Web présente :

- une courte description;
- la ou les langues de traitement;
- la date d'échéance;
- un bouton de redirection pour gérer l'abonnement (si vous en êtes l'utilisateur responsable);
- un des boutons suivants :**Accéder à Antidote Web** pour ouvrir l'application en ligne ou**Se réabonner** pour

### Tap'Touche

La fiche de **Tap'Touche** présente :

- une courte description;
- la date initiale de l'abonnement accompagnée d'un bouton de redirection pour consulter la dernière facture;
- le type de forfait;
- la date d'échéance;
- les utilisateurs accompagnés d'un bouton de redirection vers la page de gestion des utilisateurs (si vous êtes responsable de l'abonnement);
- un des boutons suivants :**Accéder à Tap'Touche** pour ouvrir l'application en ligne ou**Se réabonner** pour renouveler votre abonnement.

### Antidote 11 ou édition antérieure

Vous aurez une fiche pour chaque édition d'Antidote associée à votre compte Druide. Elle présente :

- une courte description;
- un bouton pour télécharger l'application, le cas échéant;
- la date d'acquisition de la licence accompagnée d'un bouton de redirection pour consulter la dernière facture, le cas échéant;
- la description personnalisée de la licence (si vous en avez ajouté une); ä,
- les modules de langue qu'elle comprend;
- la date d'expiration du service ATA, le cas échéant, accompagnée d'un bouton de redirection pour obtenir plus d'information sur ce service;
- le numéro de série;
- le code d'activation.

Si vous avez accès à Antidote 11 ou 10 avec votre abonnement Antidote+, la fiche présente :

- $\blacksquare$ une courte description;
- un bouton pour télécharger l'application;  $\blacksquare$
- la ou les langues de traitement;  $\blacksquare$
- l'abonnement auquel le produit est relié et sa date d'échéance, accompagnés d'un bouton de redirection vers la gestion de l'abonnement.

### **TÉLÉCHARGEMENT D'UN INSTALLATEUR**

Pour obtenir un installateur adapté à Windows, macOS ou Linux\*, cliquez sur**Télécharger**, puis sélectionnez celui qui vous convient depuis le menu déroulant et cliquez sur le bouton **Télécharger**.

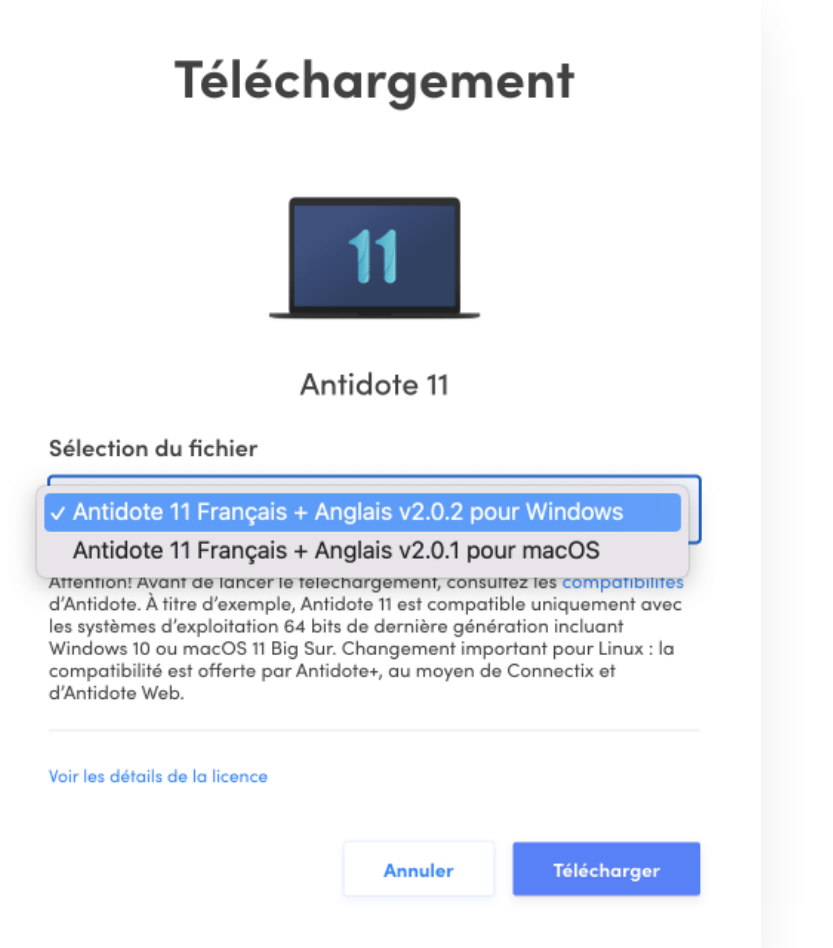

\* Il n'y a pas de version native d'Antidote 11 pour Linux. La compatibilité avec Linux est désormais assurée par la combinaison de Connectix natif pour Linux et d'Antidote Web. En [savoir](https://www.antidote.info/fr/assistance/questions-frequentes/questions/est-ce-possible-utiliser-antidote-11-sous-linux) plus.

### **DESCRIPTION D'UNE LICENCE**

Si vous détenez plusieurs licences, vous pouvez leur attribuer une courte description pour les distinguer plus facilement.

- Cliquez sur le bouton**Modifier**; •
- Entrez votre description, puis enregistrez-la. •

### Antidote Mobile

La fiche d'Antidote Mobile présente :

- une courte description;
- un bouton pour accéder à l'application dans l'App Store;
- la ou les langues de l'application;  $\overline{\phantom{a}}$

<span id="page-14-0"></span>l'abonnement auquel le produit est relié et sa date d'échéance, accompagnés d'un bouton de redirection vers  $\blacksquare$ la gestion de l'abonnement.

### **ABONNEMENTS**

L'onglet **Abonnements** rassemble tous vos abonnements et les présente en détail.

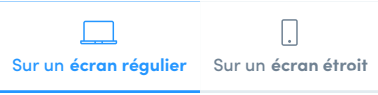

Cliquez sur l'onglet **Abonnements**, puis sélectionnez celui qui vous intéresse dans le menu déroulant (A). Pour consulter vos autres abonnements, sélectionnez-les dans la liste (B).

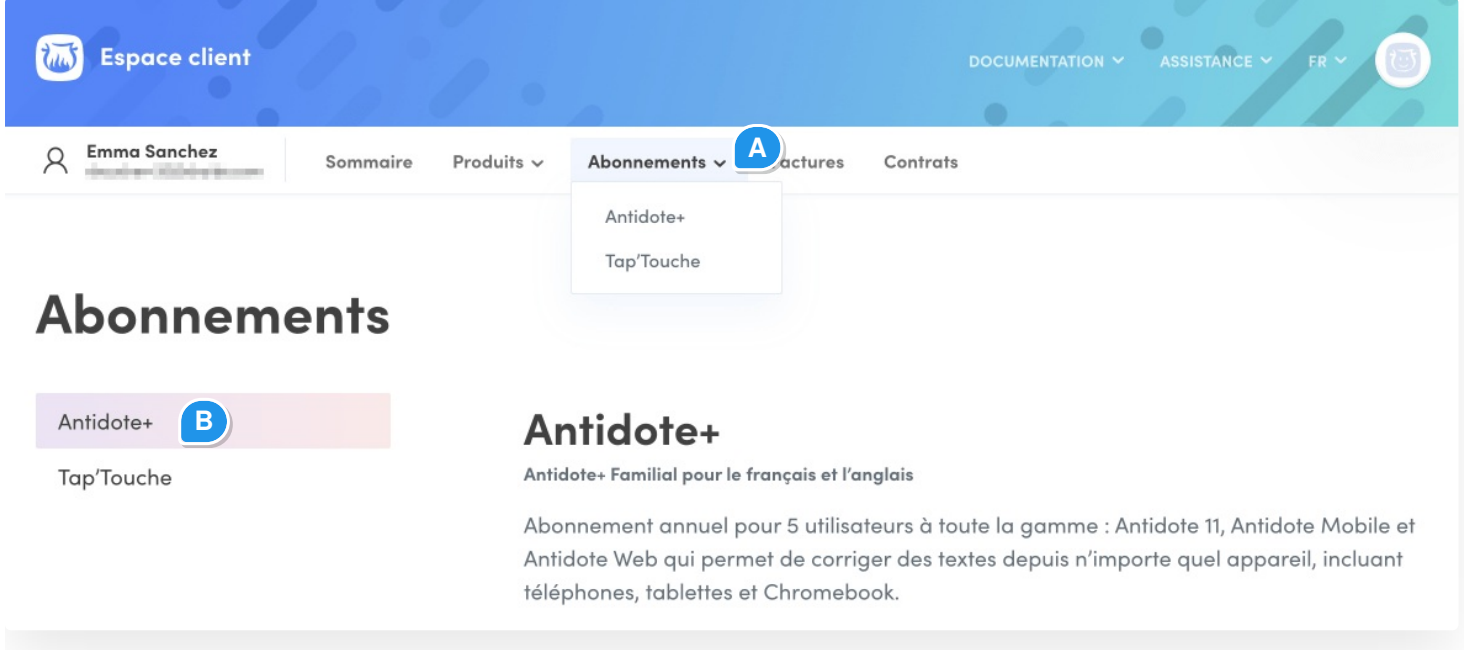

Selon la fiche de l'abonnement choisi, vous verrez les détails de l'abonnement, la ou les langues traitées, la date d'échéance, le statut du renouvèlement automatique et les produits inclus.

**Note** — Une section supplémentaire s'affiche pour l'utilisateur responsable d'un abonnement Antidote+ Familial. Elle est présentée dans le chapitre [Utilisateurs](https://www.antidote.info/fr/compte-druide/guide-espace-client/utilisateurs) de ce guide.

Plusieurs liens et boutons proposent différentes actions :

- **Gérer l'abonnement** redirige vers les options de gestion de l'abonnement, le cas échéant; Ō.
- **Voir les factures** redirige vers l'onglet **Factures**;  $\blacksquare$
- **Détails** affiche les détails sur un produit inclus dans l'abonnement;  $\blacksquare$
- $\mathbf{u}$ **Accéder** ou **Télécharger** redirige vers le produit en ligne ou vers son installateur.

# **UTILISATEURS**

Cette section présente la gestion des utilisateurs pour les deux abonnements familiaux de Druide, soit Antidote+ Familial et Tap'Touche — Édition familiale.

**Note** — Pour la gestion des utilisateurs d'une organisation, consultez leGuide d'utilisation de l'Espace client de [l'organisation](https://www.antidote.info/fr/compte-druide/guide-espace-client-organisation/utilisateurs).

#### **TYPES D'UTILISATEURS**

**Utilisateur responsable** — Il s'agit de la personne qui gère l'abonnement.

**Utilisateur invité** — La personne invitée doit avoir une adresse courriel pour créer son compte, si elle n'en possède pas déjà un.

**Utilisateur supervisé** — Ce type d'utilisateur ne nécessite pas d'adresse courriel. Il est conçu pour les enfants de moins de 16 ans.

### Antidote+ Familial

Seul l'utilisateur responsable peut gérer les utilisateurs qui partagent l'abonnement.

Pour accéder aux utilisateurs de l'abonnement Antidote+ Familial, cliquez sur l'onglet**Abonnements** et choisissez **Antidote+**. La section**Utilisateurs** se trouve au bas de la page.

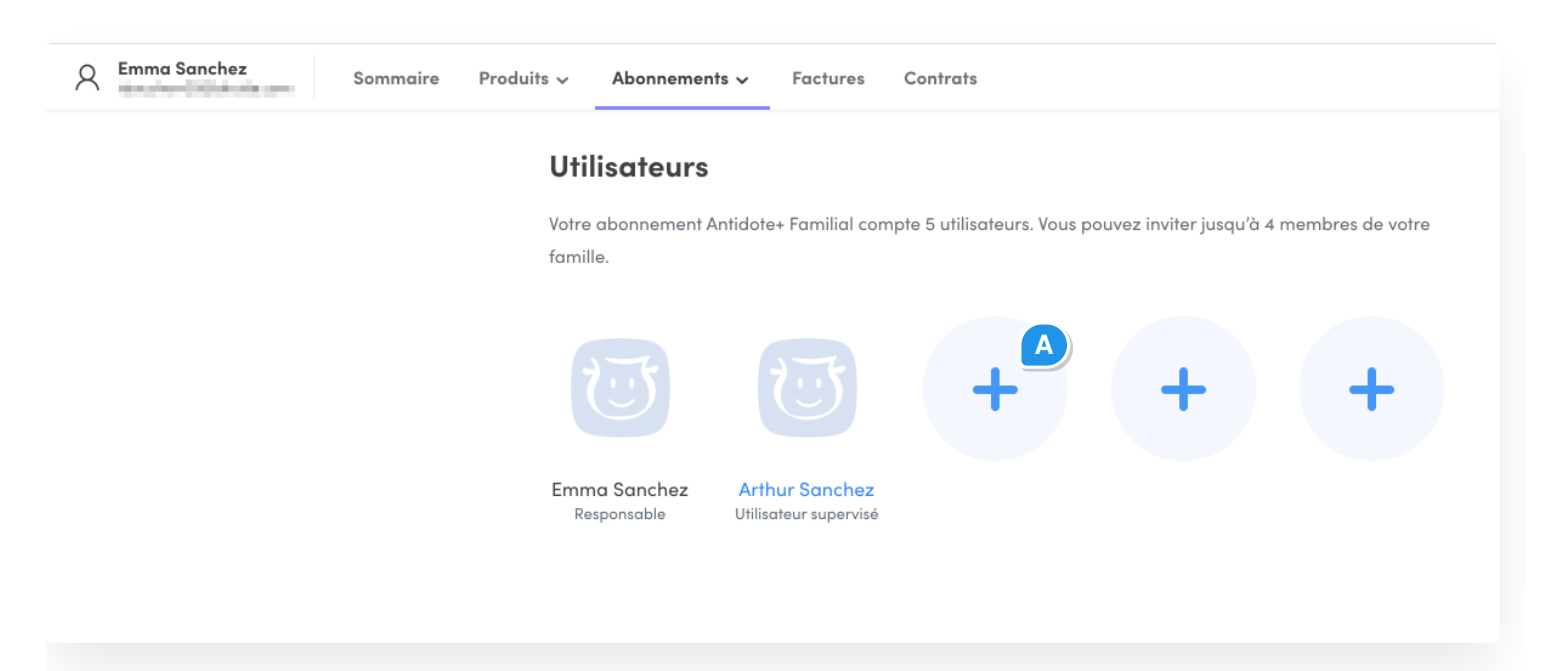

### **AJOUT D'UN UTILISATEUR INVITÉ**

- Cliquez sur un cercle avec un + (A).
- Choisissez l'option **Invitation par courriel** dans le menu déroulant. •
- Inscrivez l'adresse courriel de la personne que vous désirez inviter, puis cliquez sur**Inviter**. •

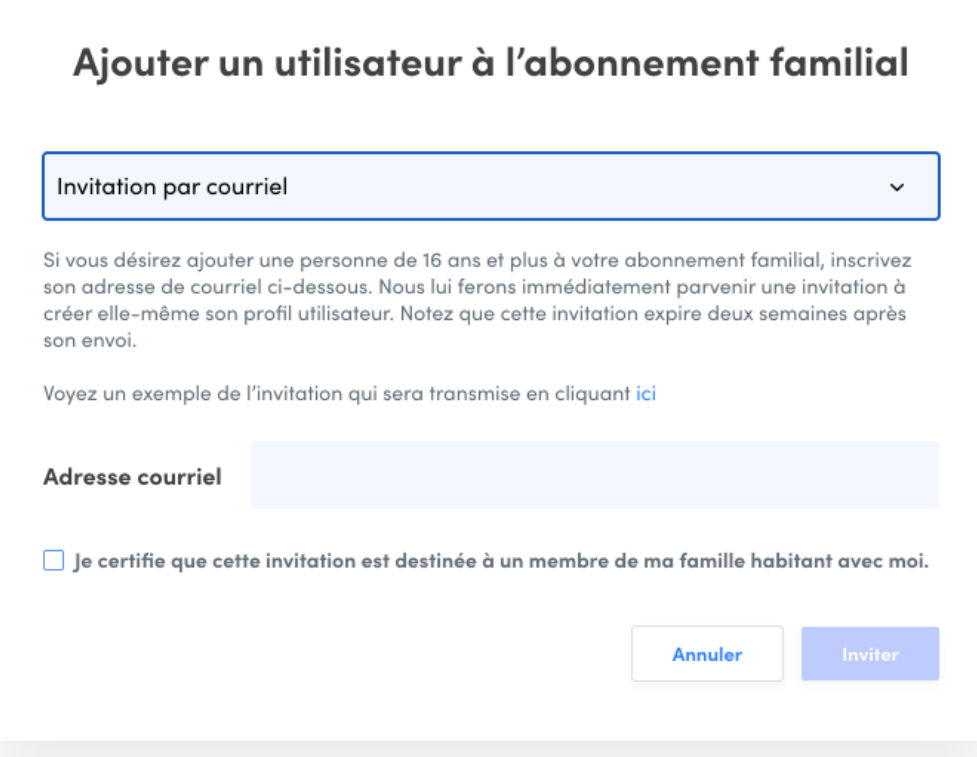

Une invitation à joindre votre abonnement sera immédiatement acheminée à l'adresse indiquée. En acceptant l'invitation, la personne devra créer son propre compte Druide ou entrer ses informations de connexion si elle en a déjà un.

Voici un exemple de l'invitation qui sera envoyée :

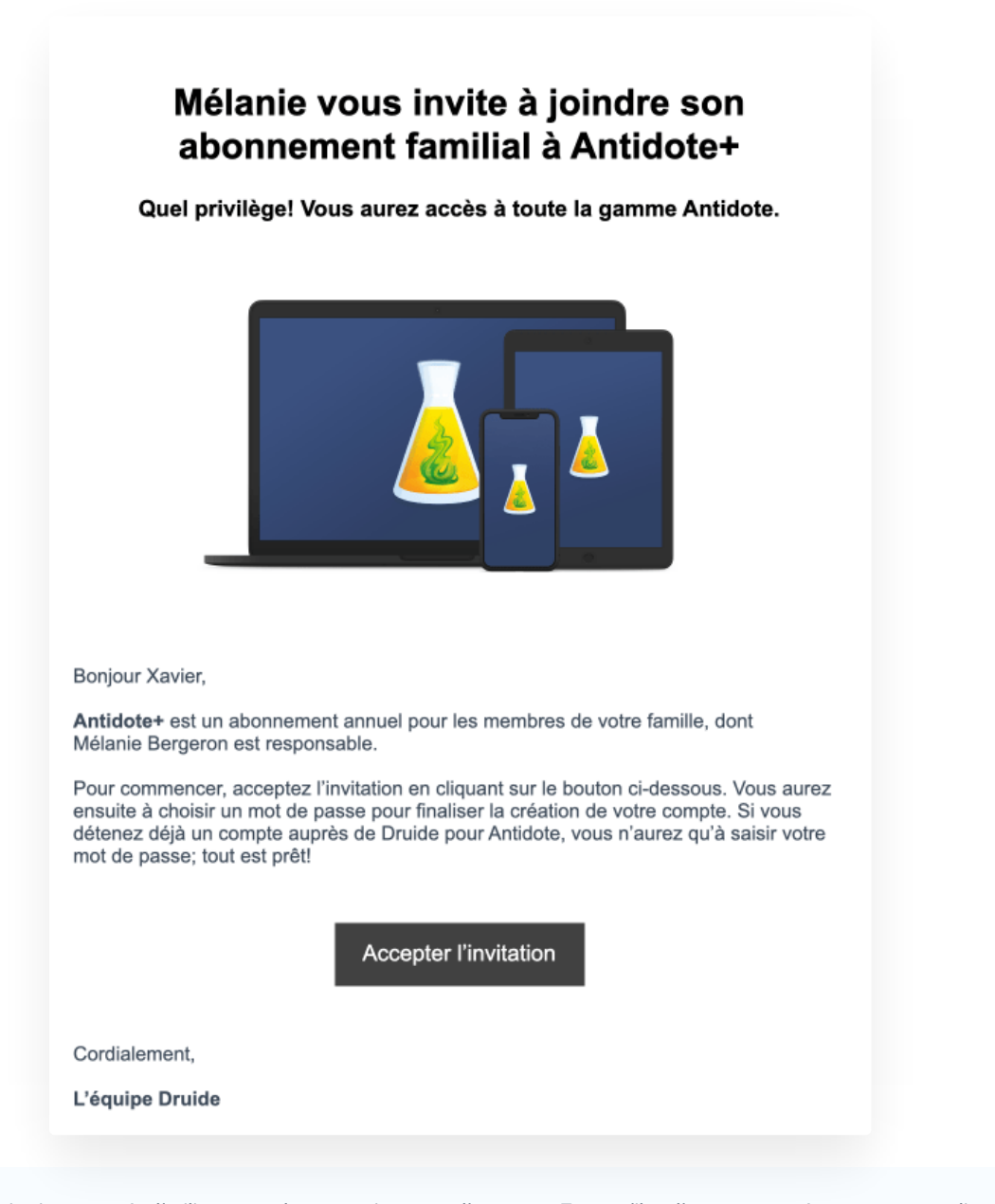

Note - Une fois l'invitation envoyée, l'utilisateur a deux semaines pour l'accepter. Tant qu'il ne l'a pas acceptée, vous pouvez cliquer sur son profil pour choisir de **Renvoyer l'invitation** ou d'**Annuler l'invitation**.

#### <span id="page-19-0"></span>Retrait d'un utilisateur invité

Pour retirer un utilisateur invité de votre abonnement, cliquez sur son profil et sélectionnez**Retirer de l'abonnement**. Le retrait d'un utilisateur ne supprime pas le compte Druide de cet utilisateur, qui continuera à avoir accès à ses autres produits, le cas échéant.

#### **AJOUT D'UN UTILISATEUR SUPERVISÉ**

- Cliquez sur un cercle avec un + (A).
- Choisissez l'option **Création d'un profil pour un enfant de moins de 16 ans**dans le menu déroulant. •
- Remplissez les champs du formulaire, puis cliquez sur**Ajouter**. •

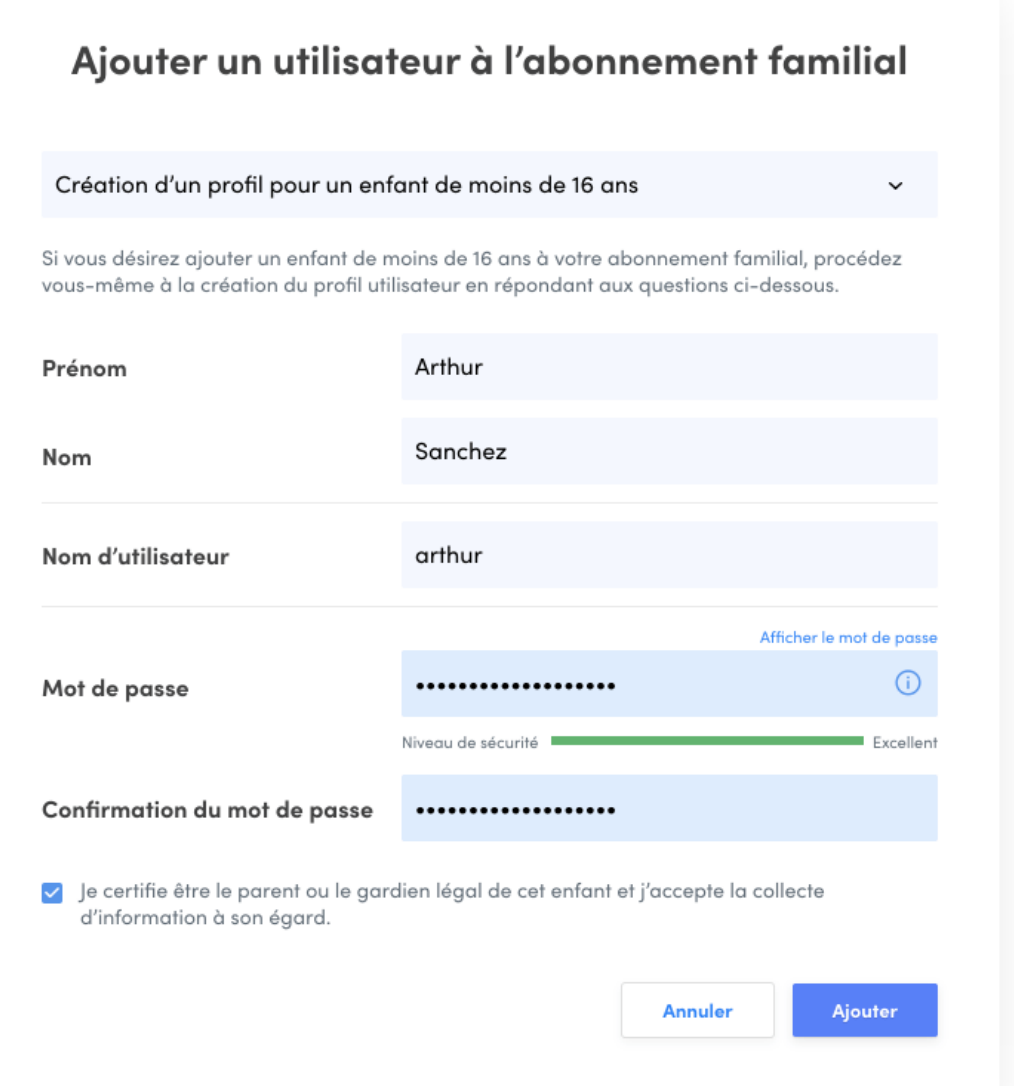

Vous pouvez maintenant communiquer à votre enfant son nom d'utilisateur et son mot de passe pour qu'il puisse à son tour se connecter à son compte et accéder aux trois applications Antidote.

**Note** — L'utilisateur responsable peut modifier les prénom, nom, nom d'utilisateur et mot de passe d'un utilisateur supervisé. Cliquez sur le profil pour accéder au menu.

#### <span id="page-20-0"></span>Suppression d'un utilisateur supervisé

Pour supprimer un utilisateur supervisé de votre abonnement, cliquez sur son profil et choisissez**Supprimer l'utilisateur** dans le menu qui apparait. Toutes les données du compte sont alors effacées.

### Tap'Touche — Édition familiale

La gestion des utilisateurs de l'abonnement se fait directement dans l'application Tap'Touche. Pour y accéder, cliquez sur le bouton **Gérer l'abonnement**. Vous pouvez aussi y accéder à partir de l'onglet**Produits**, en cliquant sur**Gérer les utilisateurs** au bas du tableau.

<span id="page-21-0"></span>Une fois dans Tap'Touche, suivez les instructions duguide [d'utilisation](https://www.taptouche.com/fr/documentation/edition-familiale/guide/gestion/utilisateurs) de l'édition familiale.

# **FACTURES**

L'onglet **Factures** présente les transactions passées et à venir, de même que la carte de crédit inscrite à votre dossier.

### **PROCHAINS PRÉLÈVEMENTS**

Si vous avez activé l'option du réabonnement automatique, consultez la section**Prochains prélèvements** pour connaitre la date à laquelle Druide prélèvera le montant du réabonnement.

### **CARTE DE CRÉDIT**

La section **Carte de crédit** présente la carte de crédit inscrite à votre dossier. Assurez-vous qu'elle est encore valide si un prélèvement automatique est programmé. Dans le cas contraire, cliquez sur le bouton **Modifier les données de facturation** pour mettre à jour ces informations.

#### **HISTORIQUE DES FACTURES**

La section **Historique des factures** liste les transactions effectuées sur notre boutique en ligne.

<span id="page-22-0"></span>Pour obtenir le détail d'une transaction, cliquez sur le lien**Afficher la facture**.

## **CONTRATS**

L'onglet **Contrats** rassemble diverses conventions d'utilisation associées aux produits et services de Druide.

Nous vous invitons à en prendre connaissance et à cliquer sur le bouton**Accepter**. Une fois les conventions acceptées, ces documents de référence demeurent accessibles pour que vous puissiez les consulter au besoin.

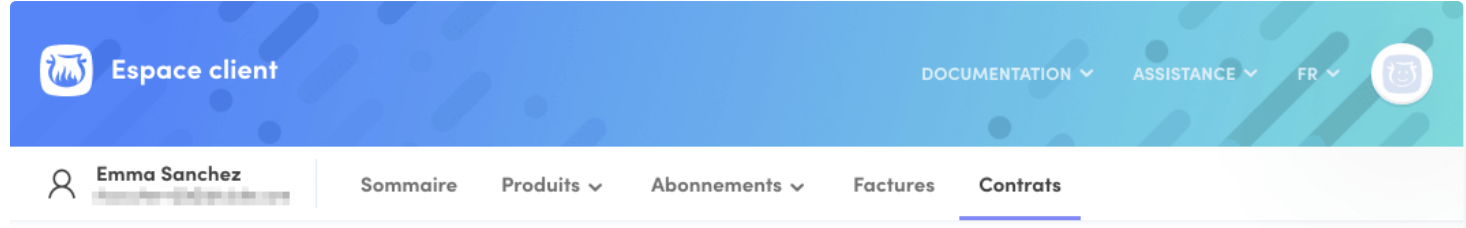

# **Contrats**

**CONVENTIONS D'UTILISATION** 

Antidote+

### **CONVENTION DE LICENCE RÉGISSANT L'UTILISATION DU LOGICIEL ANTIDOTE+MC**

#### 1. OCTROI

Utilisation - Druide informatique inc. (« Druide ») vous accorde une licence non exclusive d'utilisation (la « Licence ») du logiciel Antidote+<sup>MC</sup>, incluant notamment son correcteur, ses dictionnaires, ses guides linguistiques, sa documentation, ses fichiers de configuration et les applications en nermettant l'intéaration à d'autres logiciels (collectivement annelés

Acceptée le 22 décembre 2020

Retour au sommaire